#### Rede ModBus Conexão com PLC

# LAC – Laboratório de Automação e Controle

#### Executar o Labview

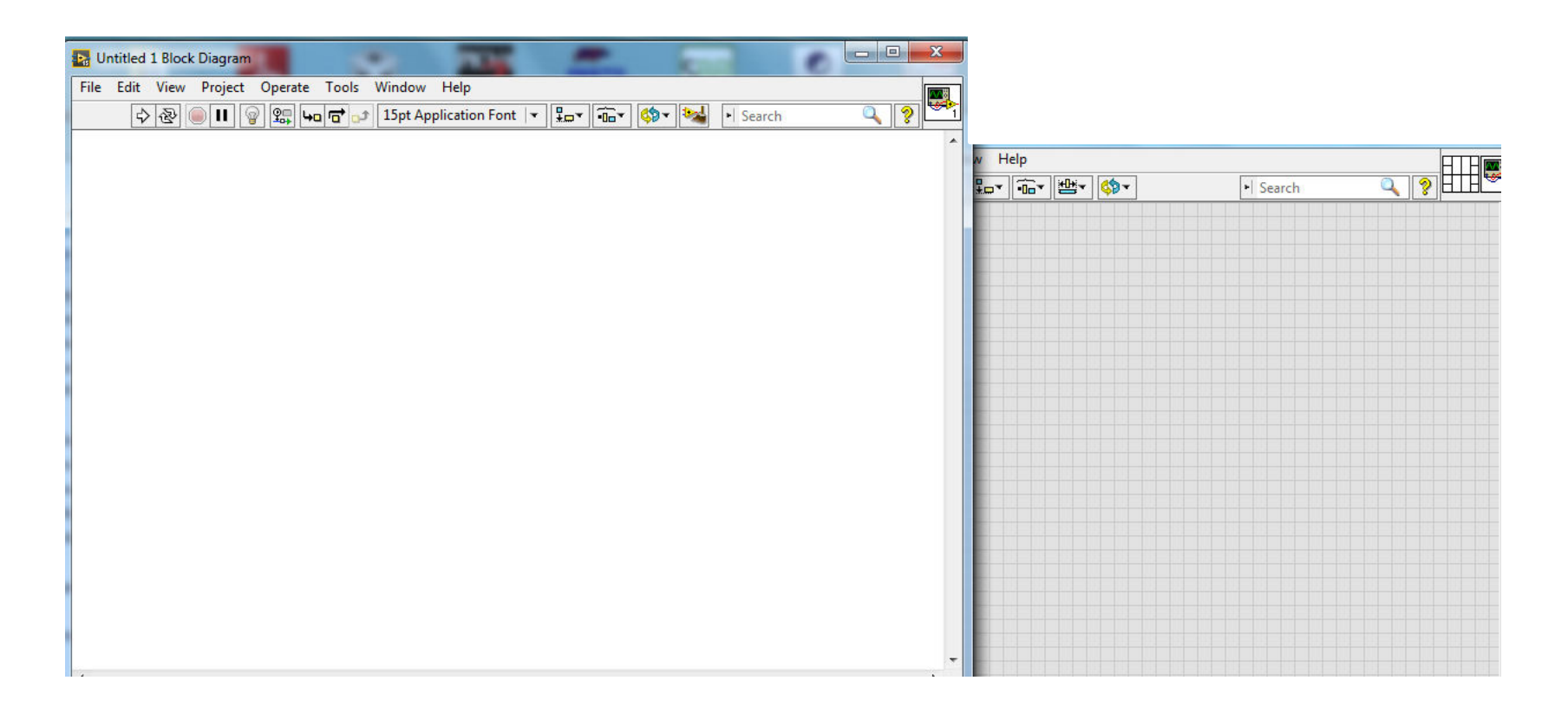

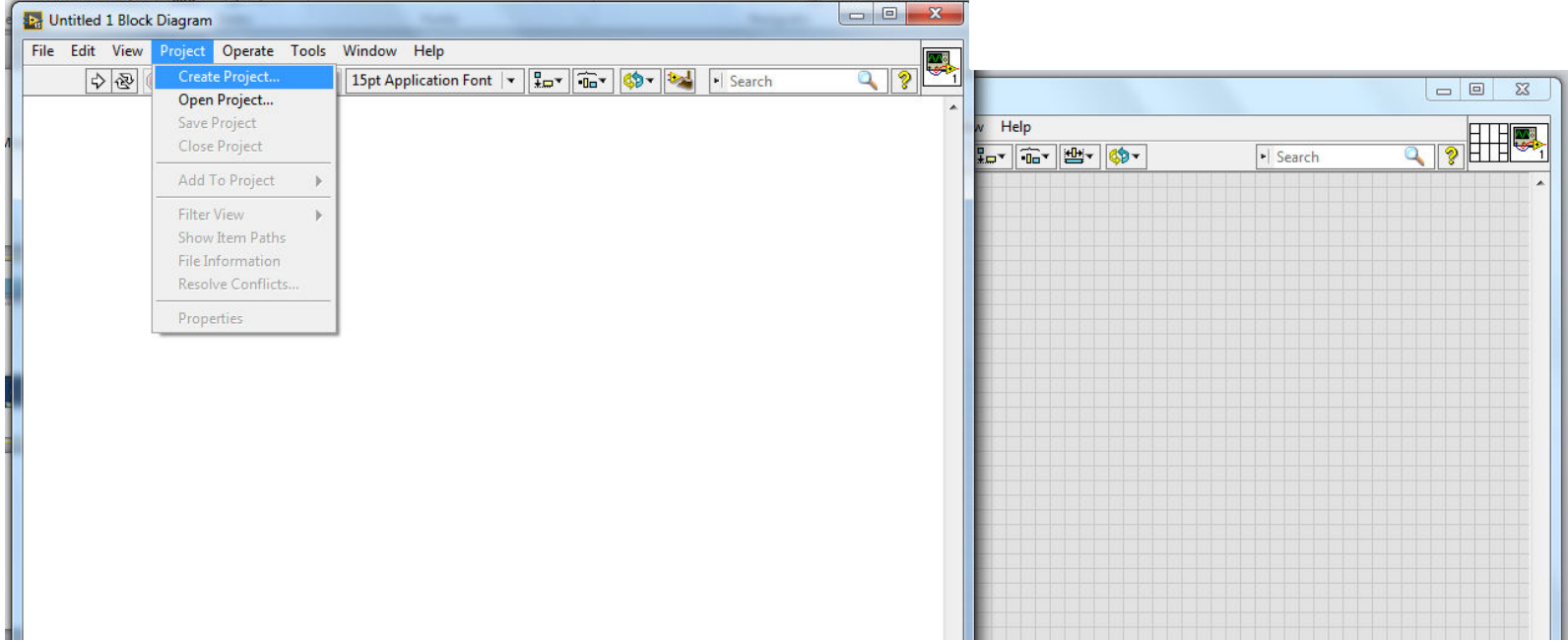

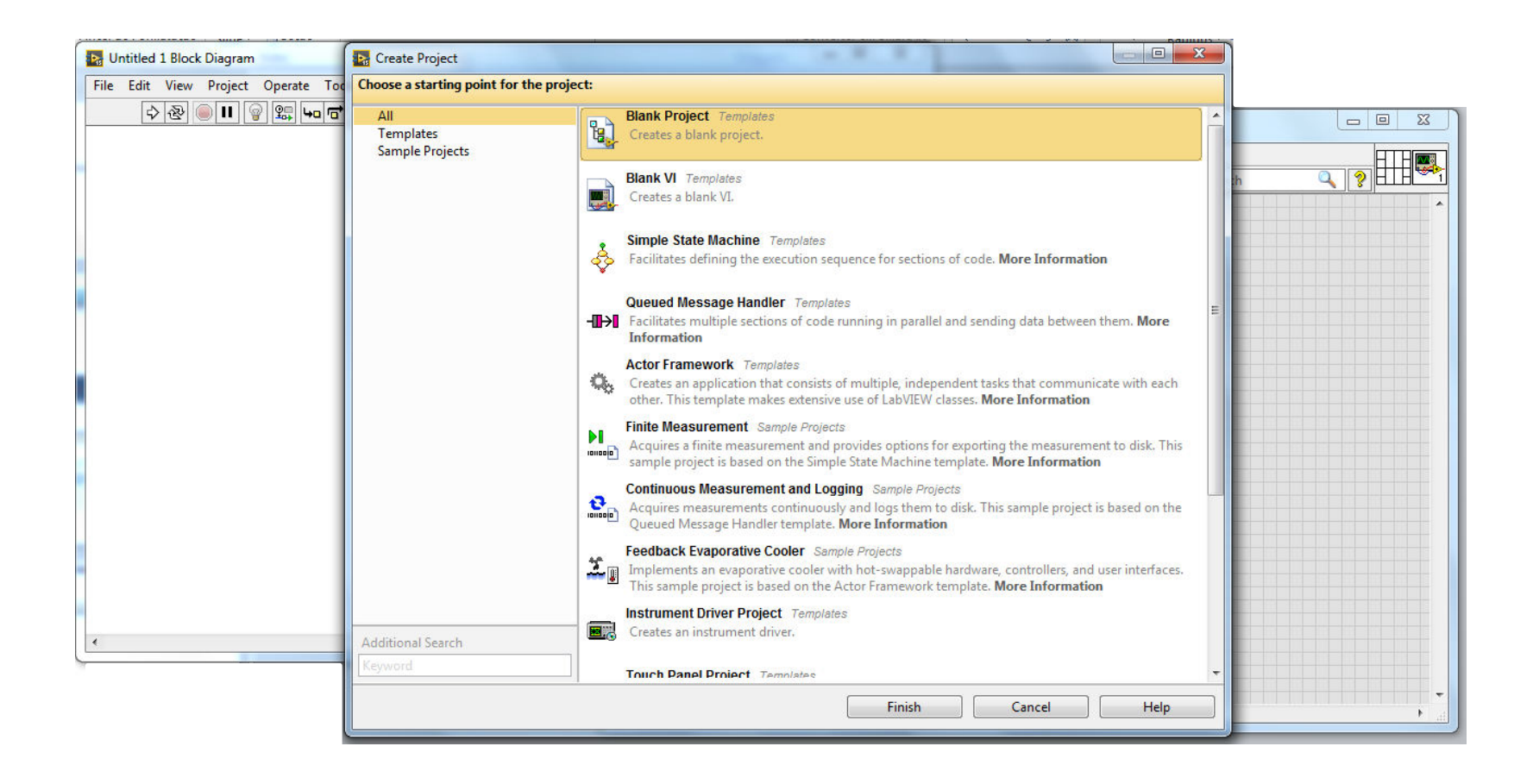

#### Criar o Servidor

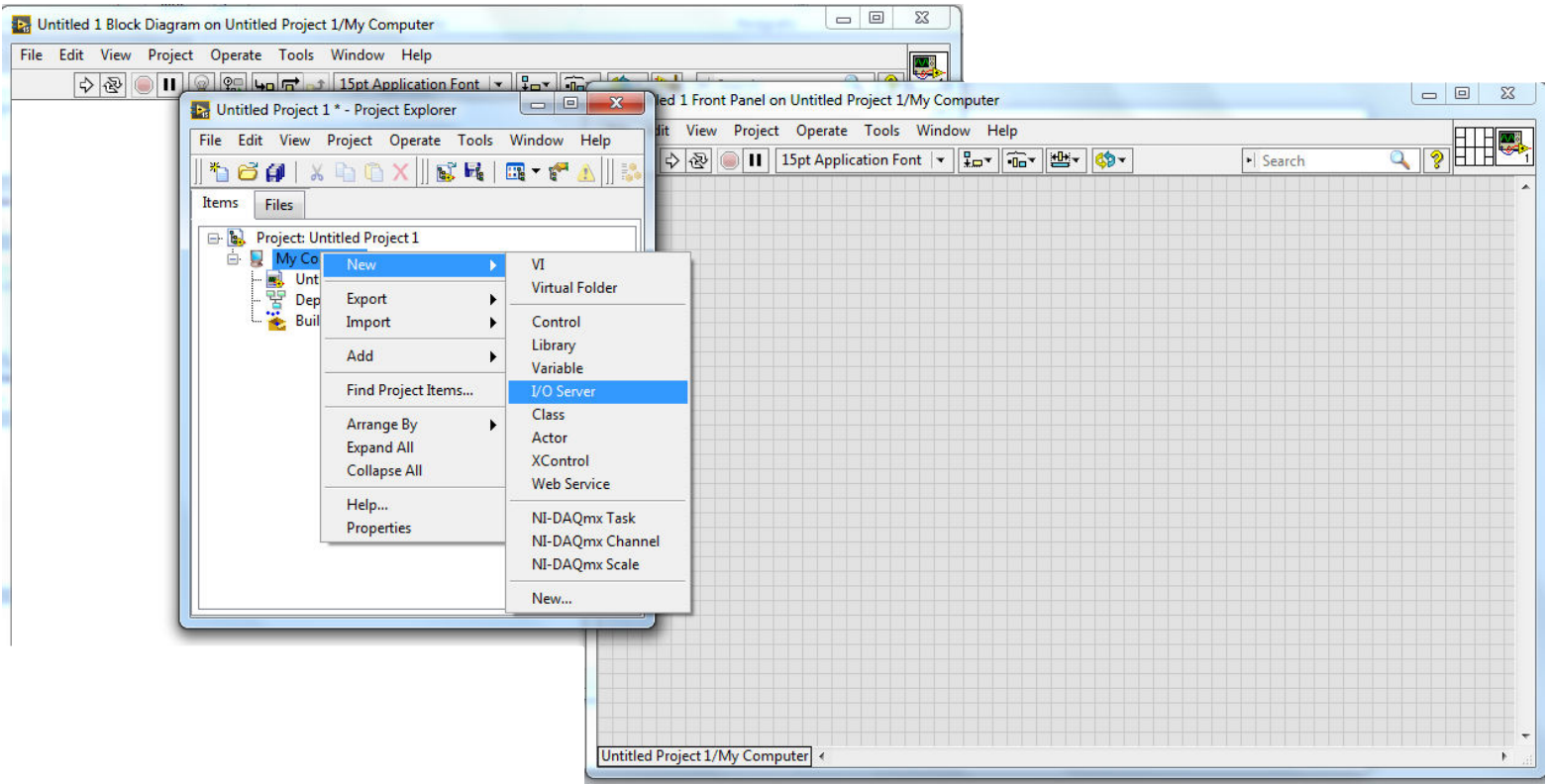

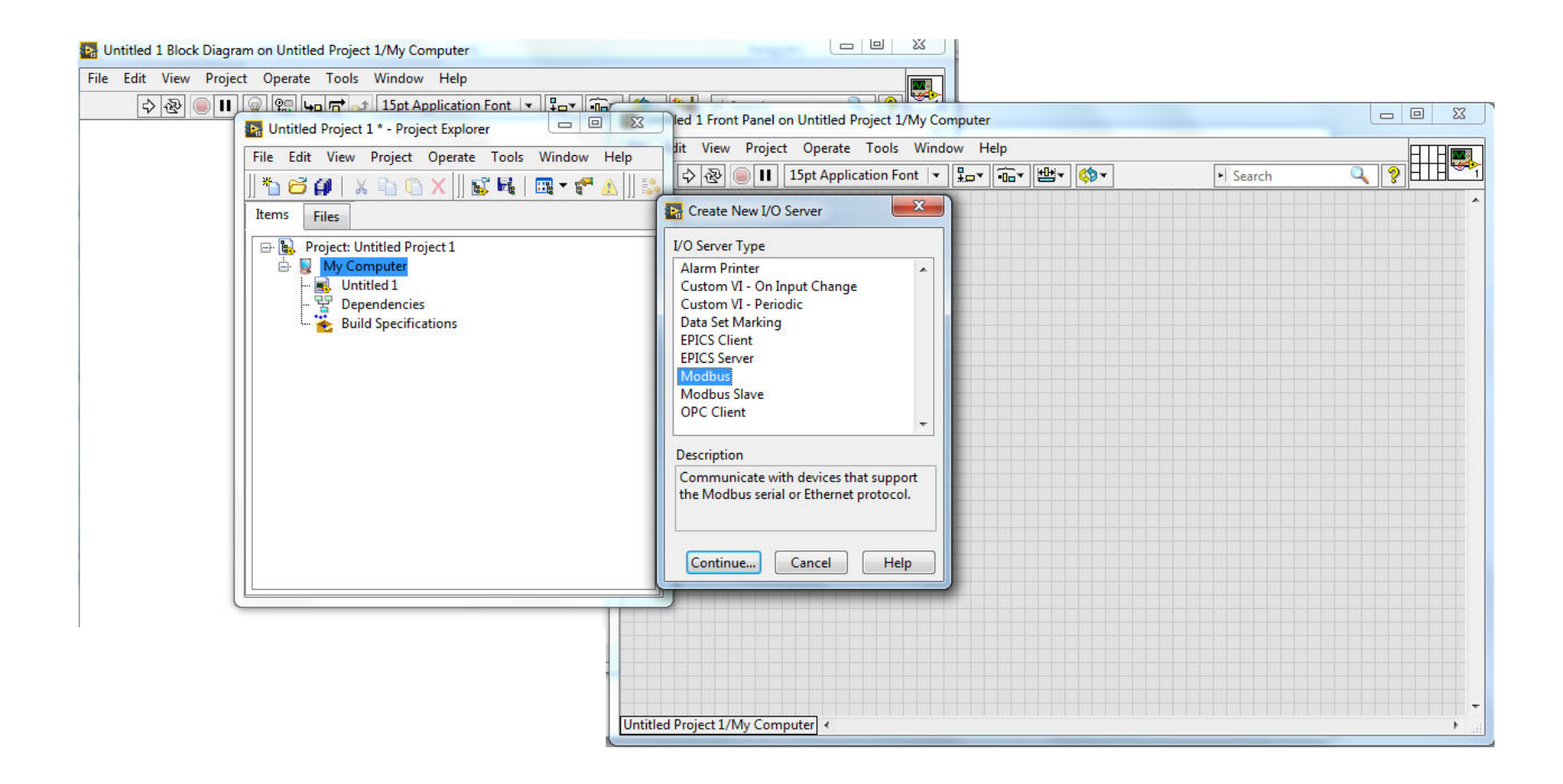

#### Continue....

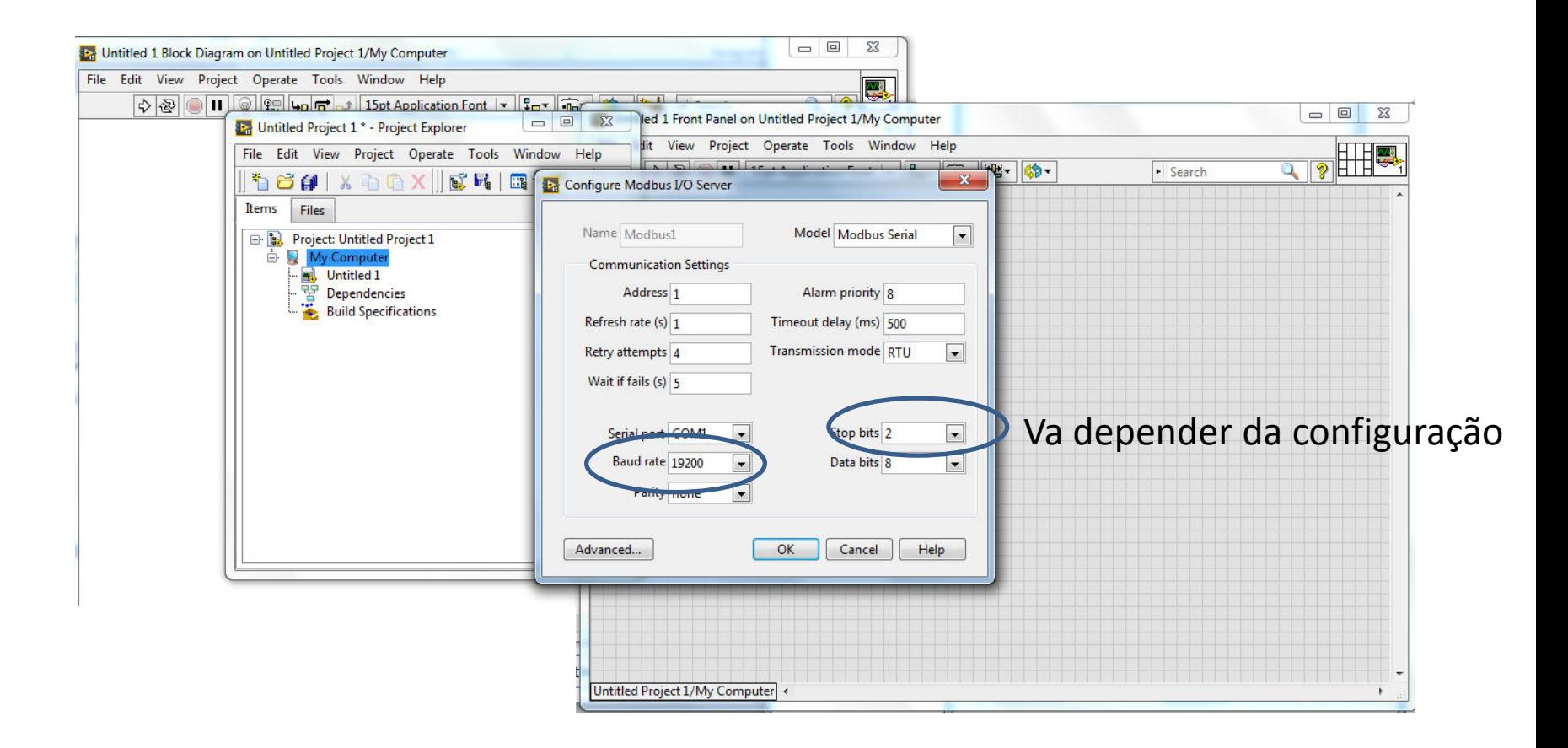

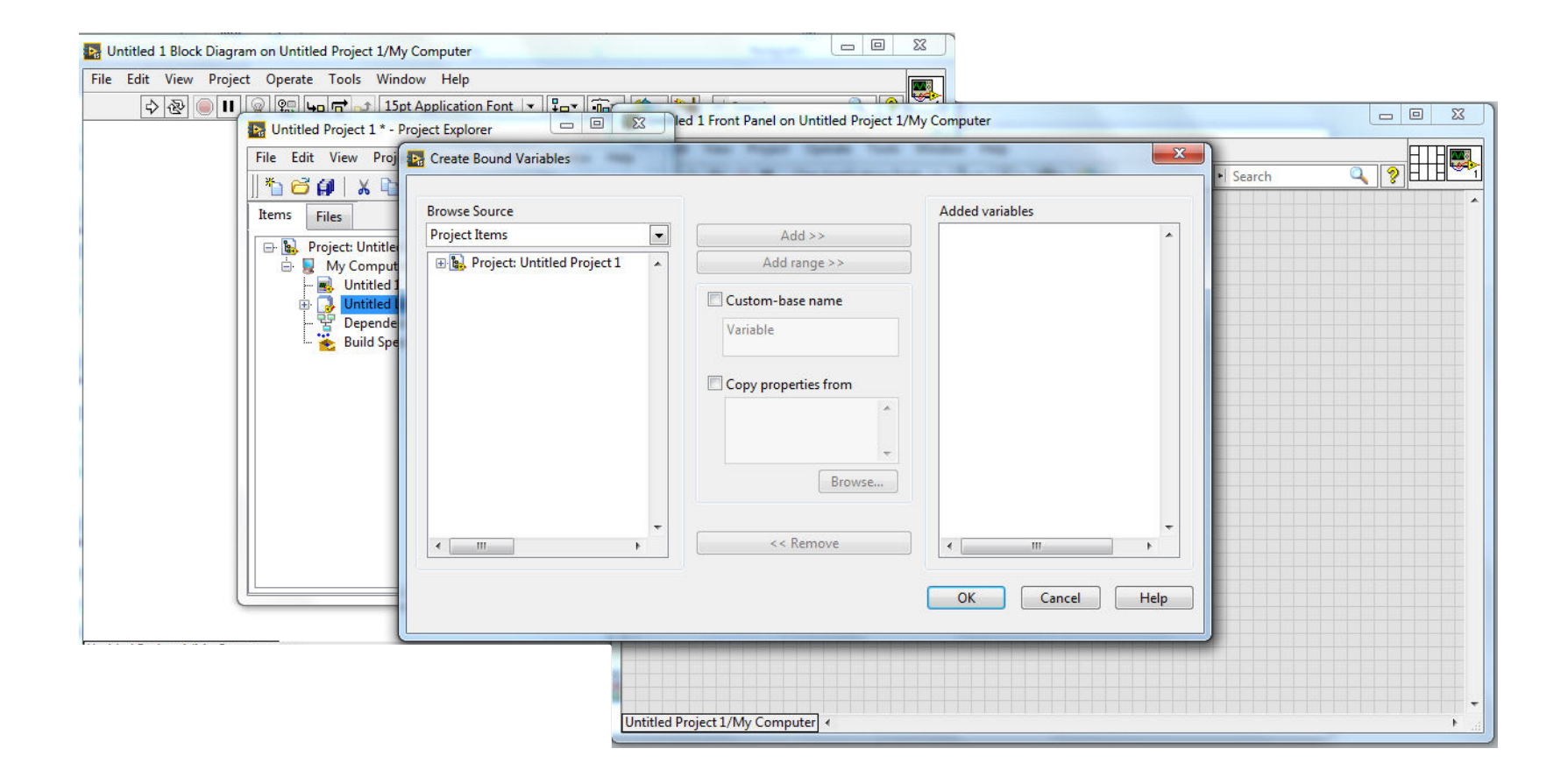

# Criação de Variáveis copiando todos os endereços

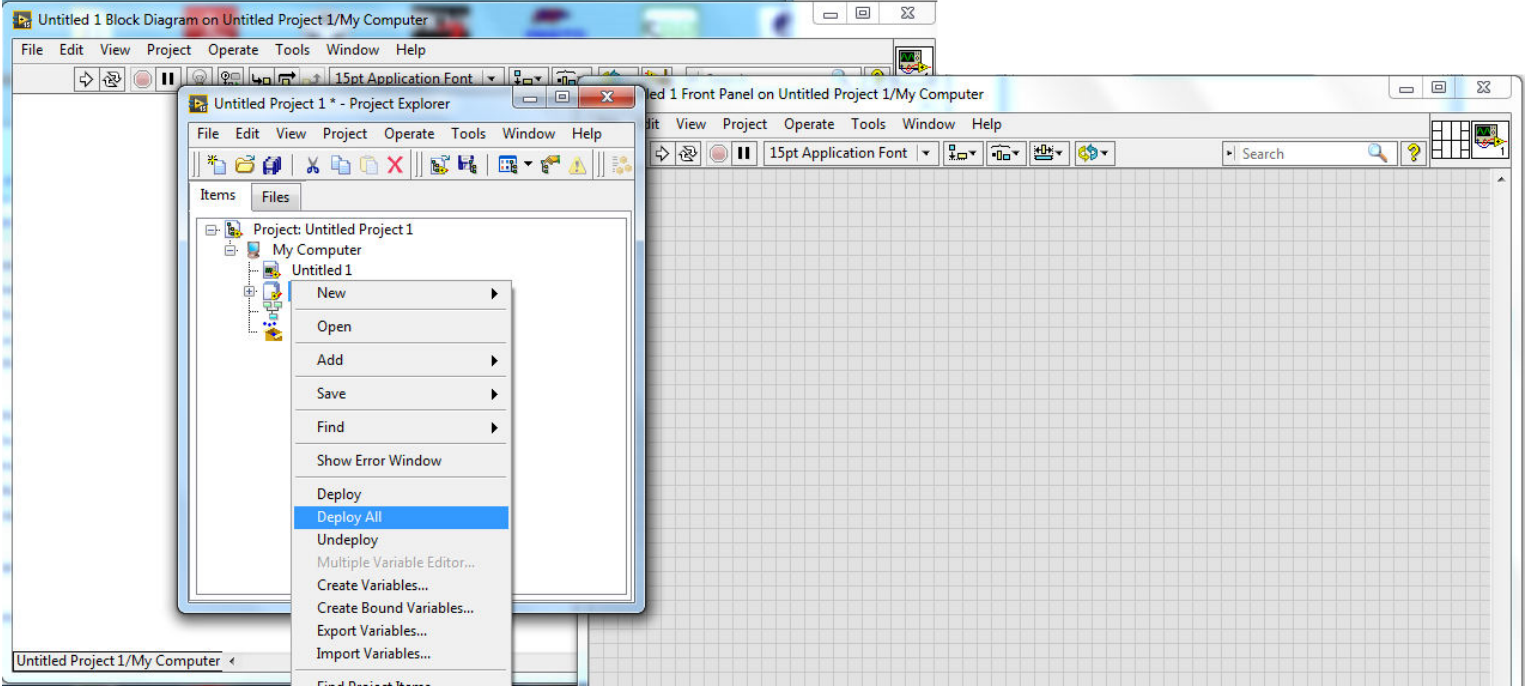

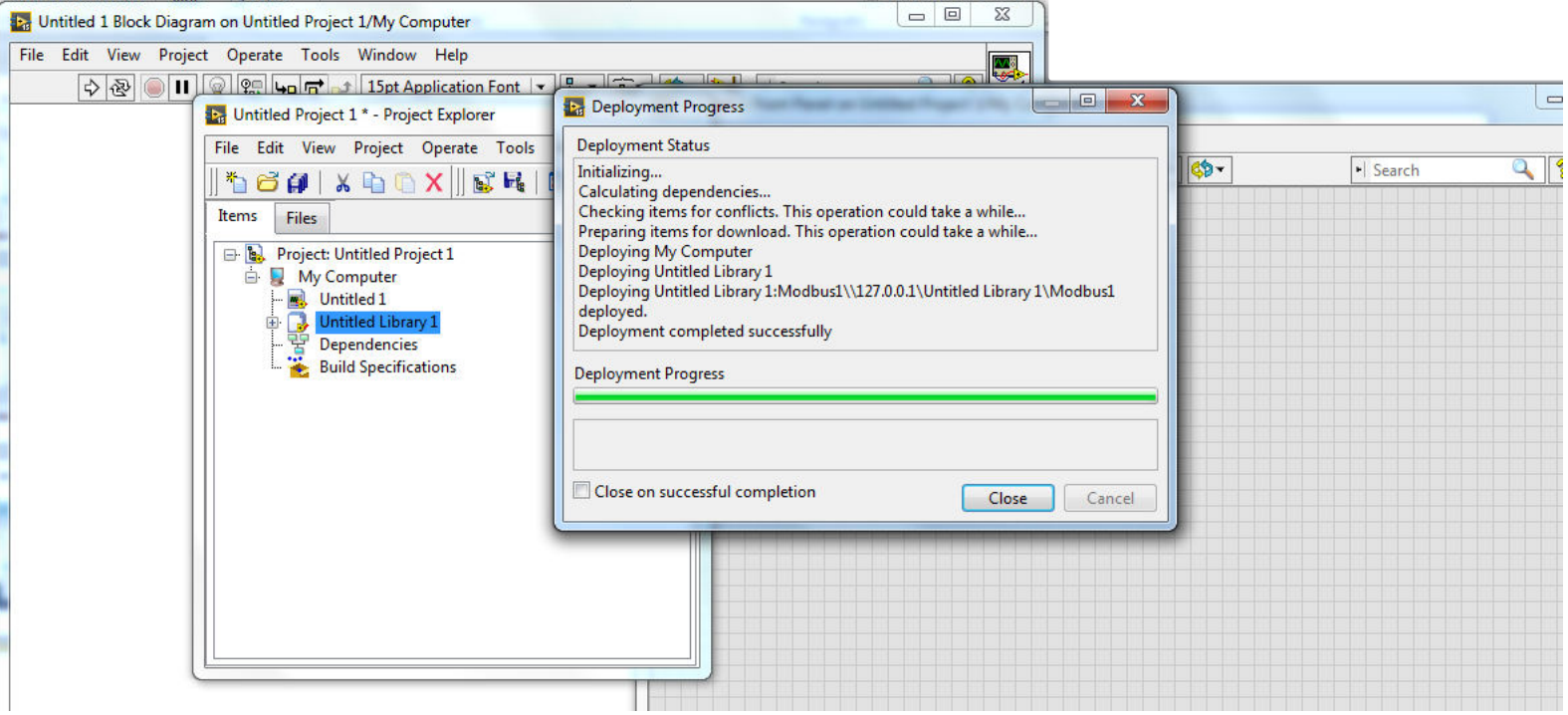

#### Criação de Variáveis

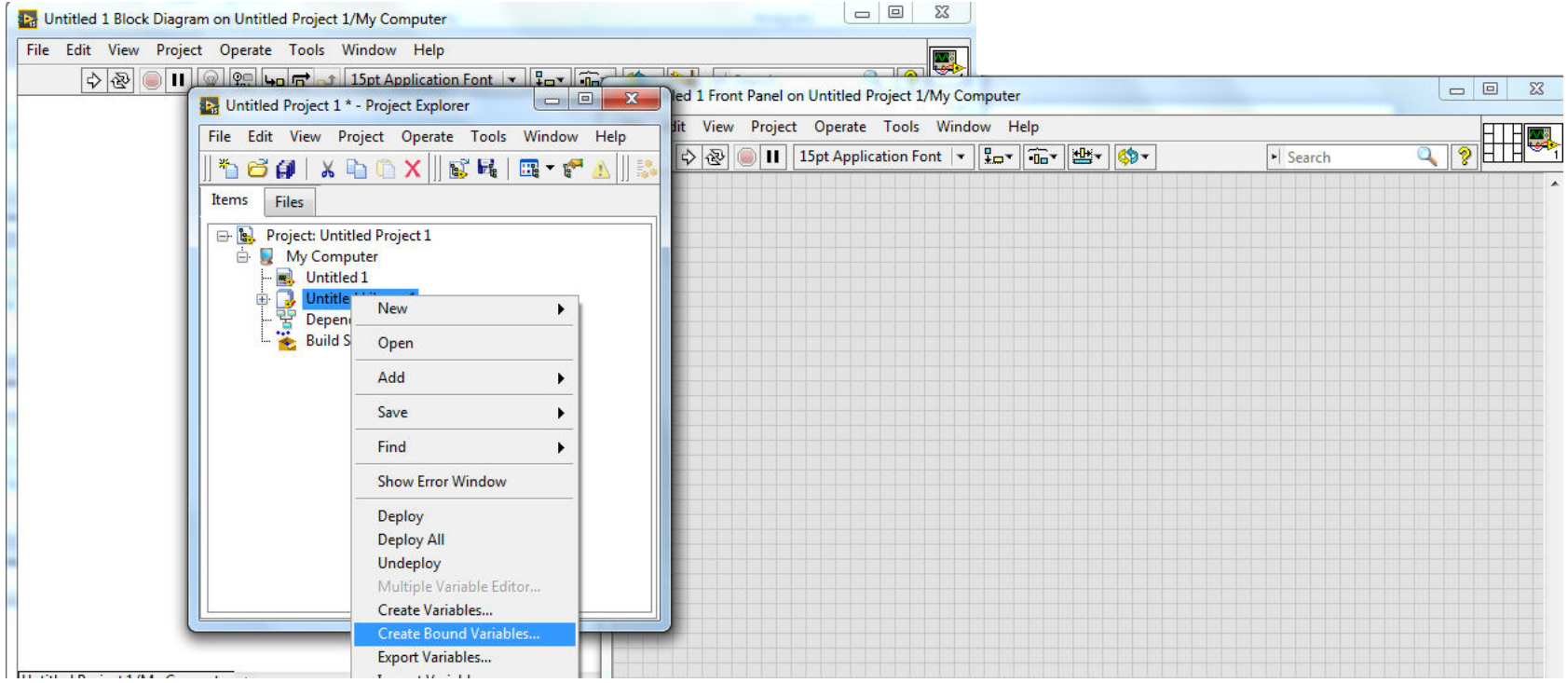

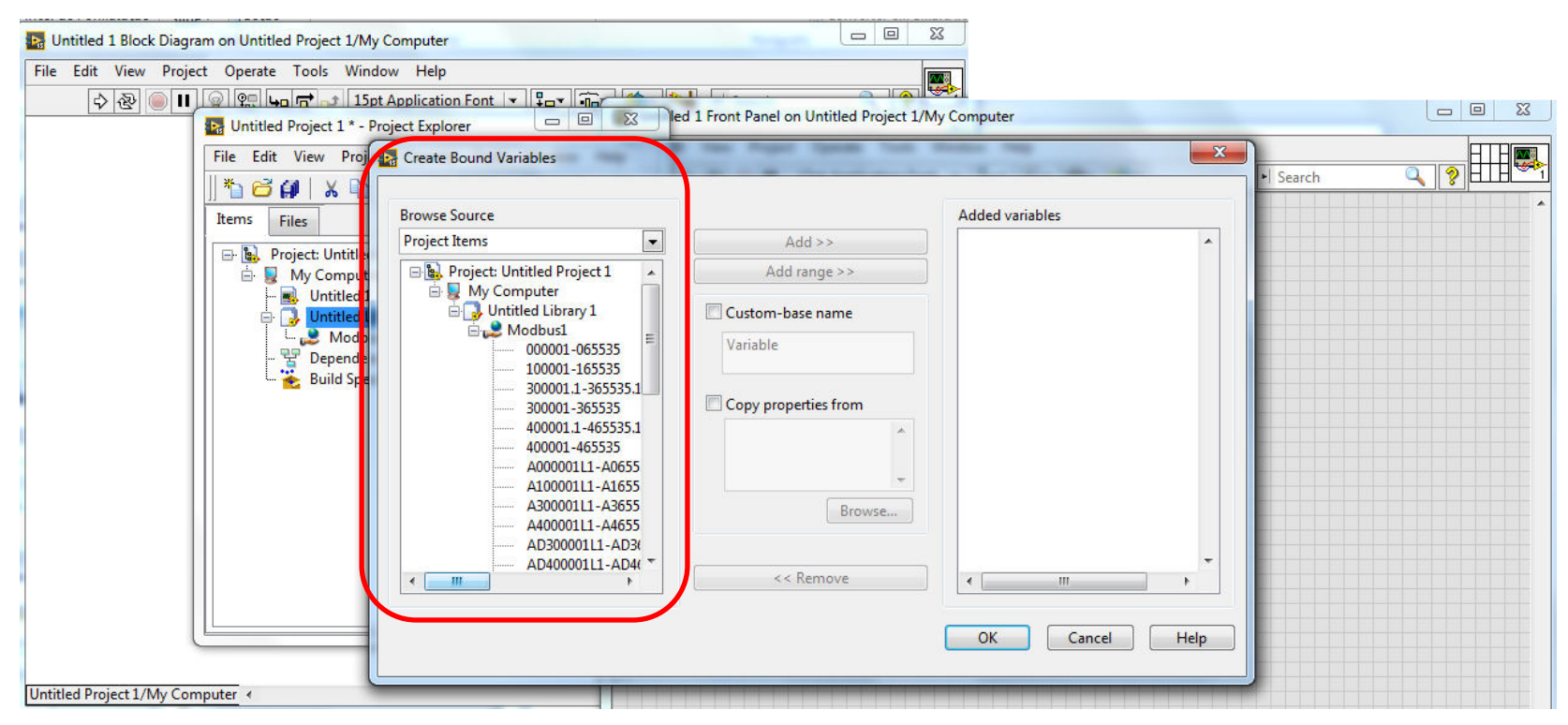

Endereços que devem ser linkados com a parte física do CLP

#### DSM (Dristributed System Manager)

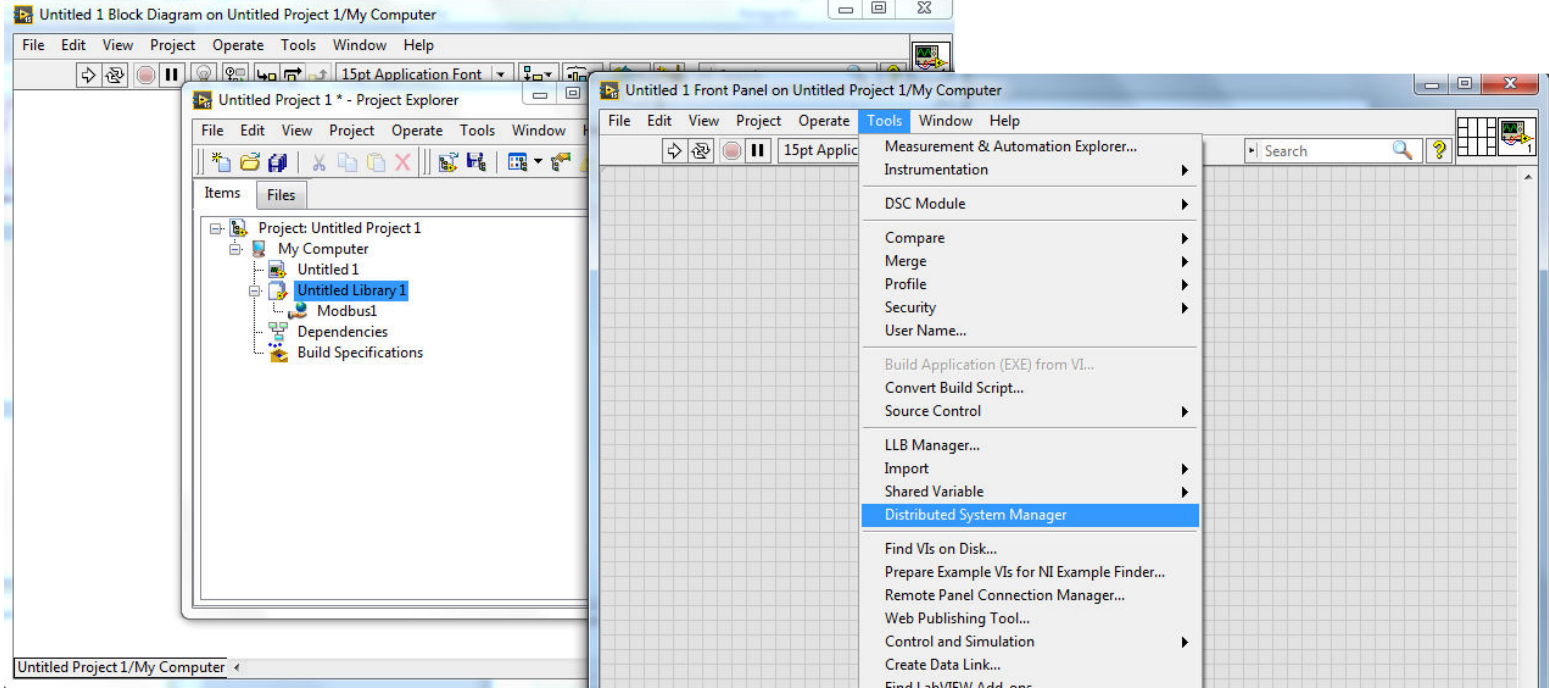

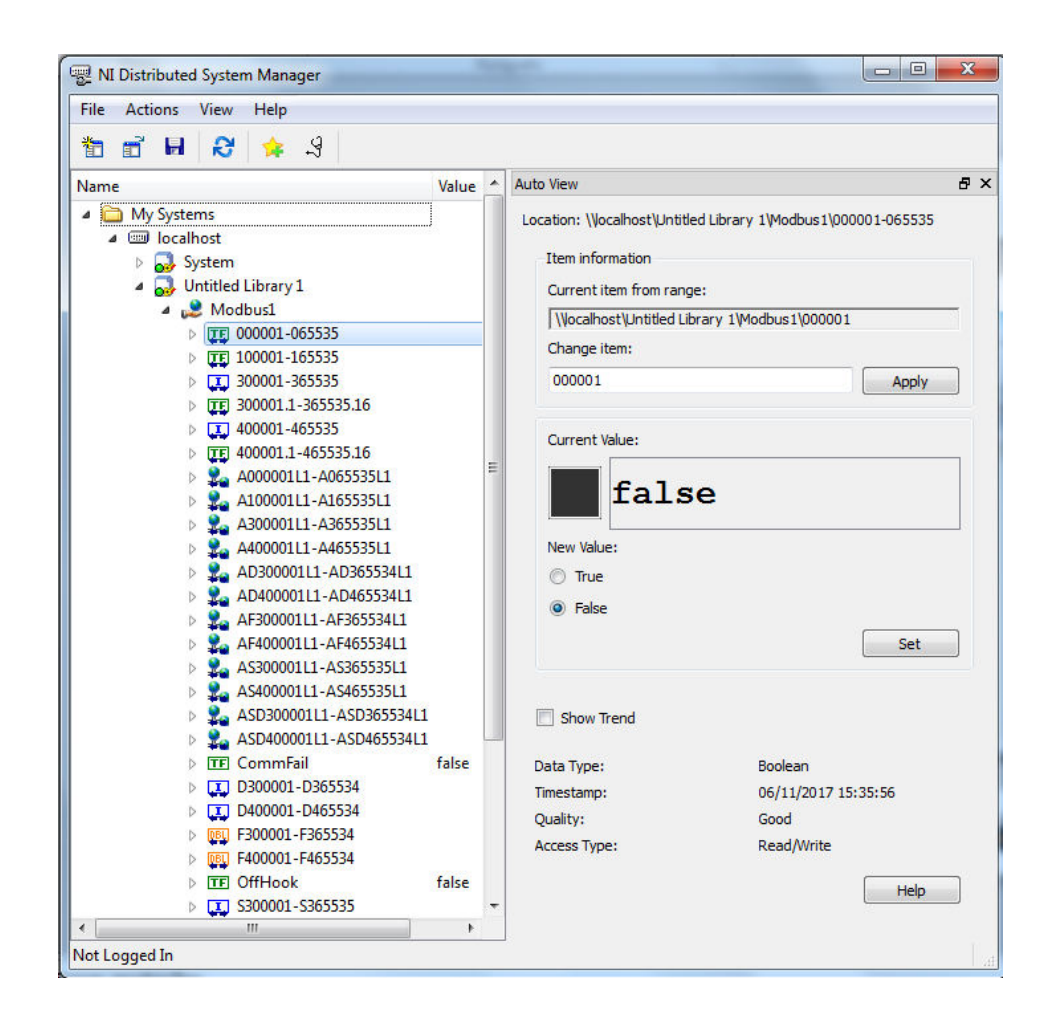

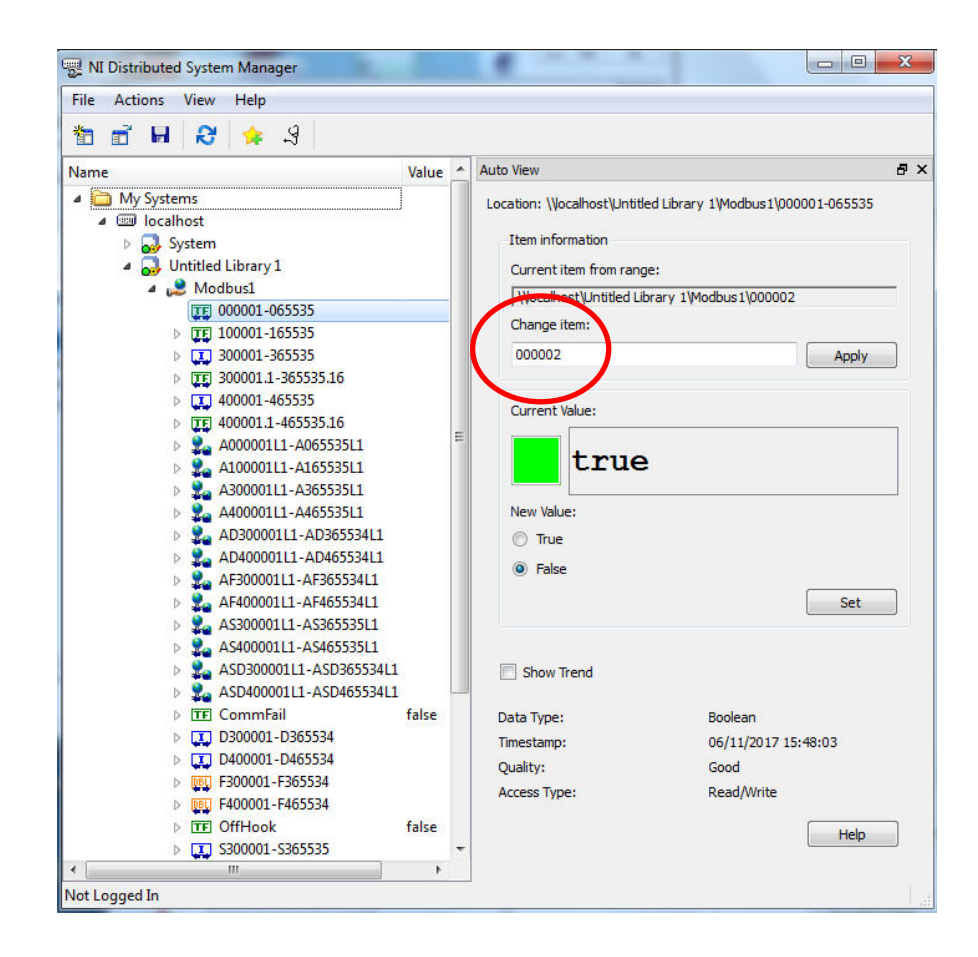

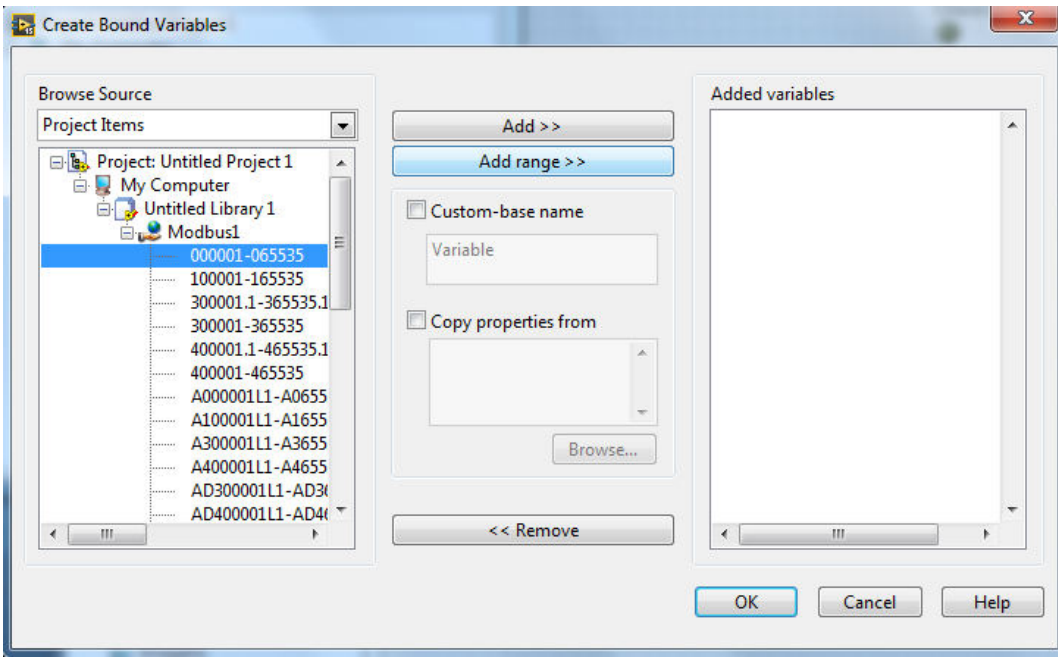

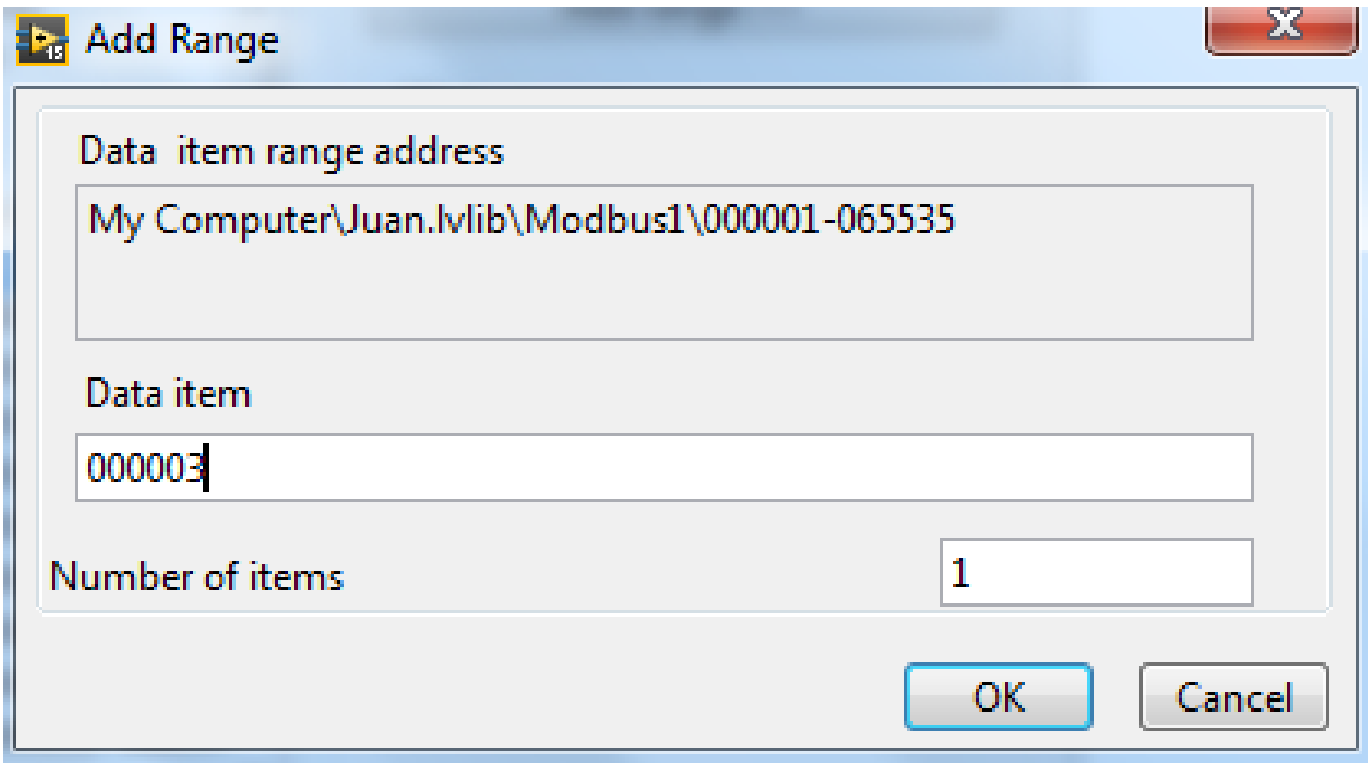

• Em seguida fazer a conexão física

# CLP WEG

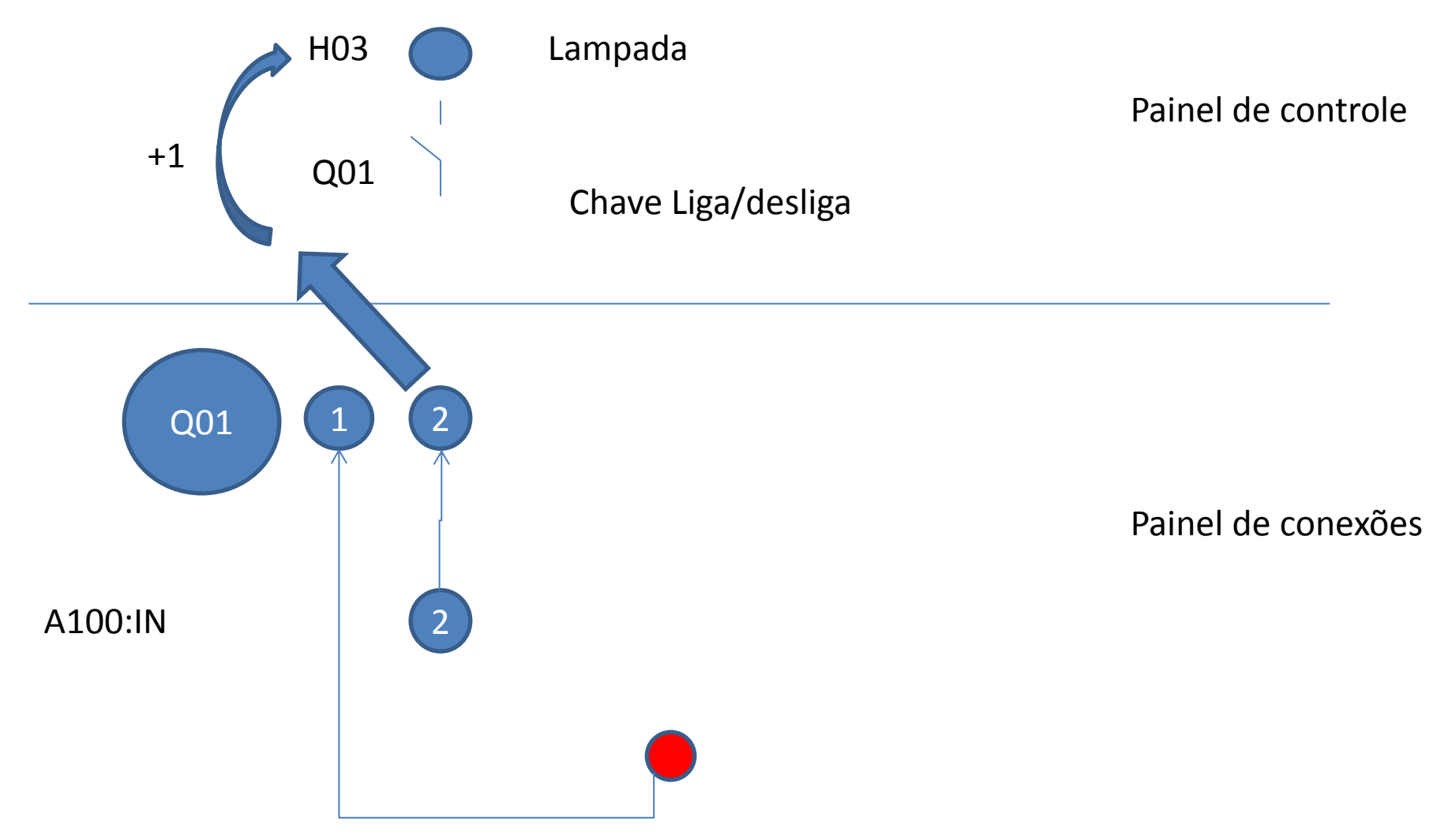

• Depois Salvar todos os Projetos e VI dentro da pasta de trabalho

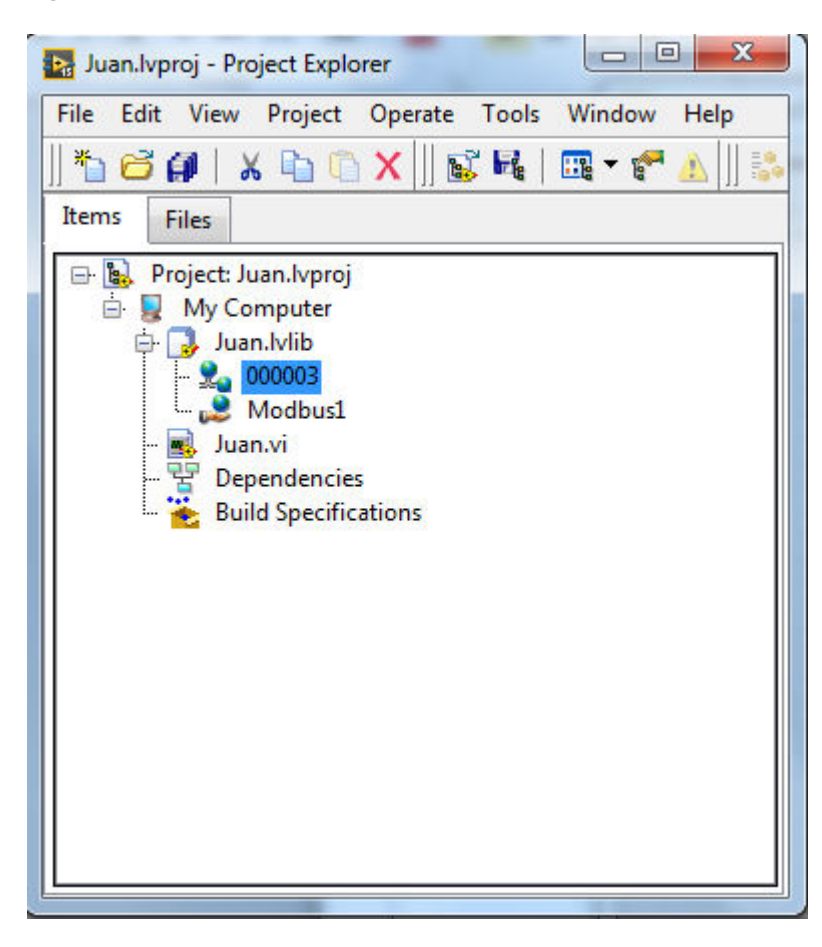

# O endereço de memoria pode mudar de nome

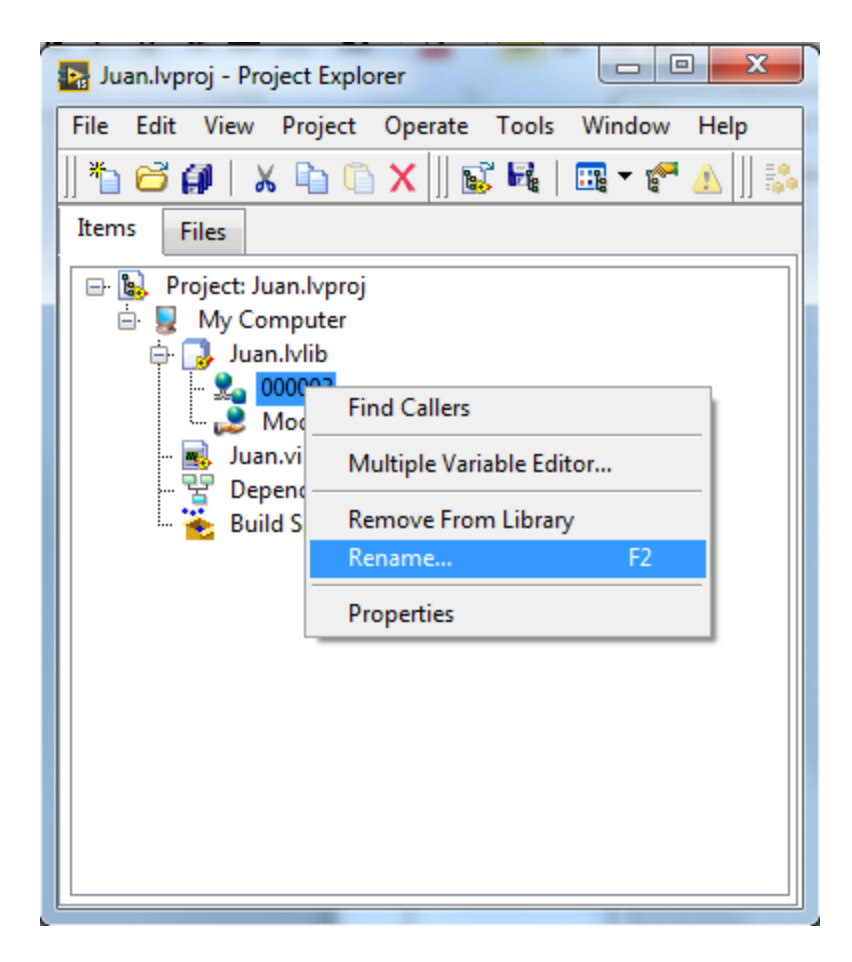

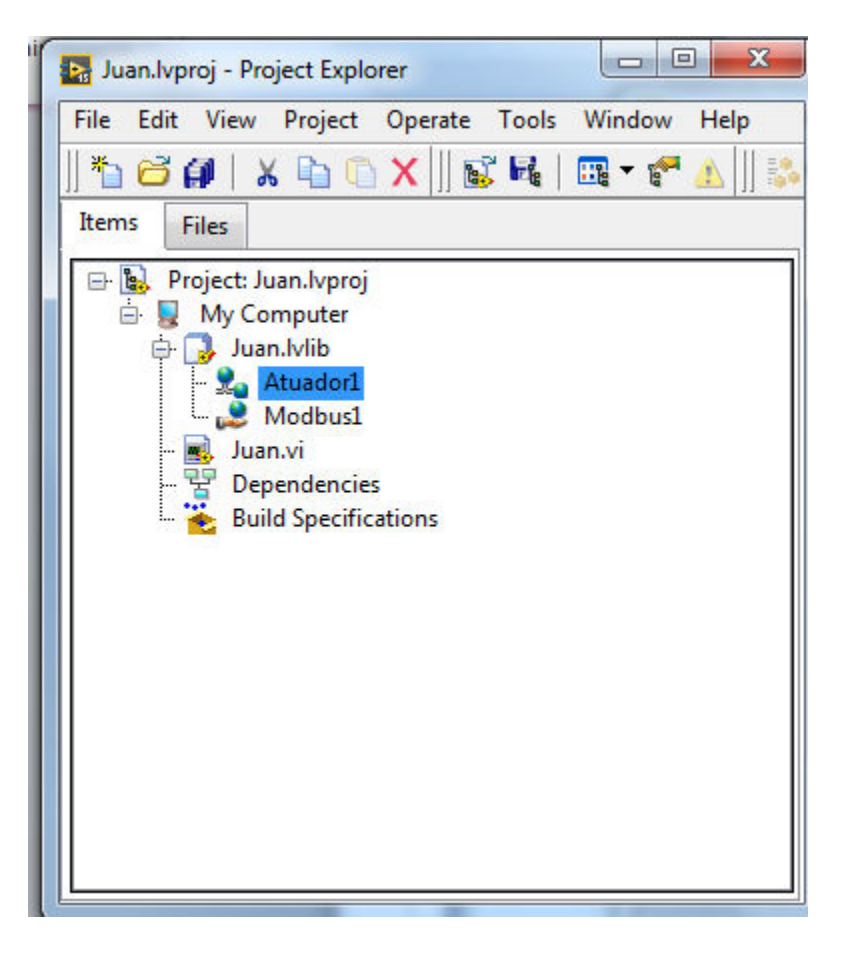

#### Usando com o VI - Arrastrar o elemento no VI

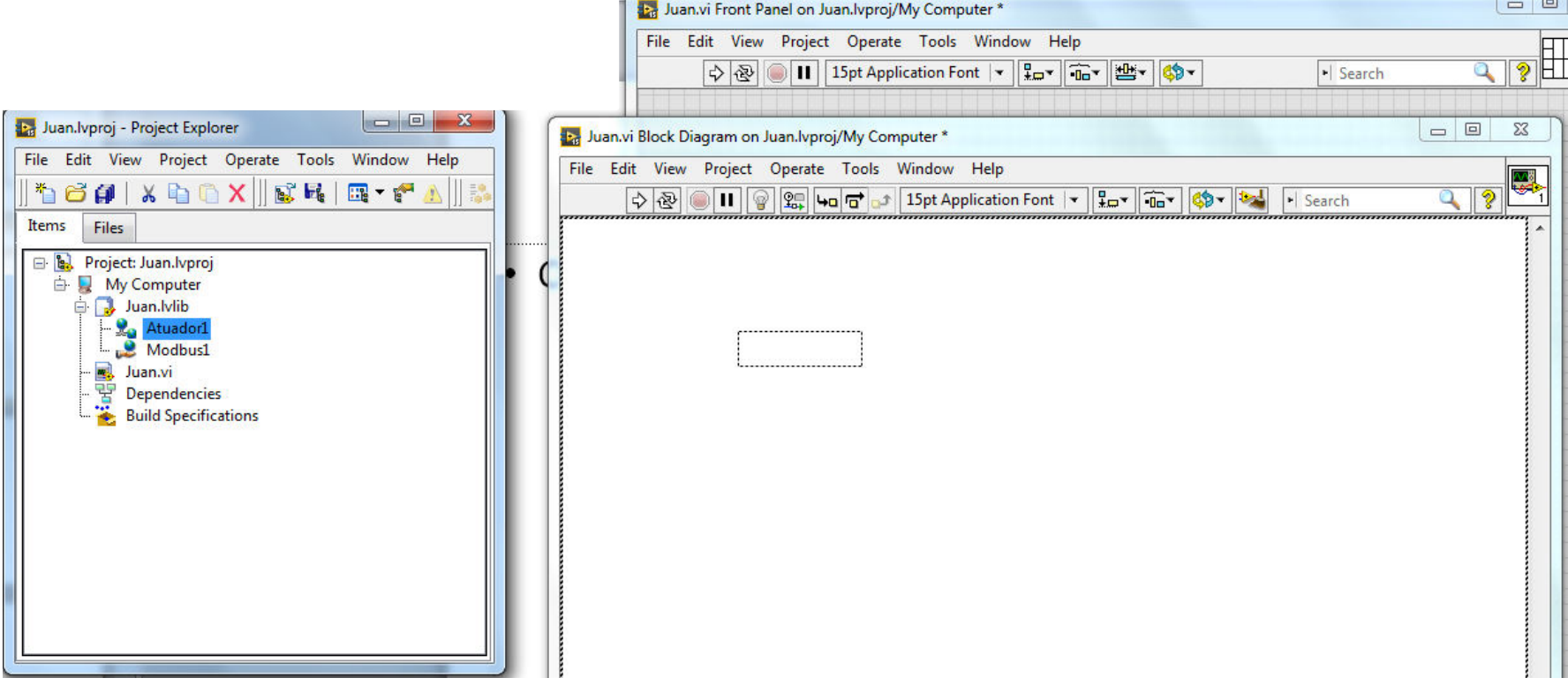

## Criando o Indicador

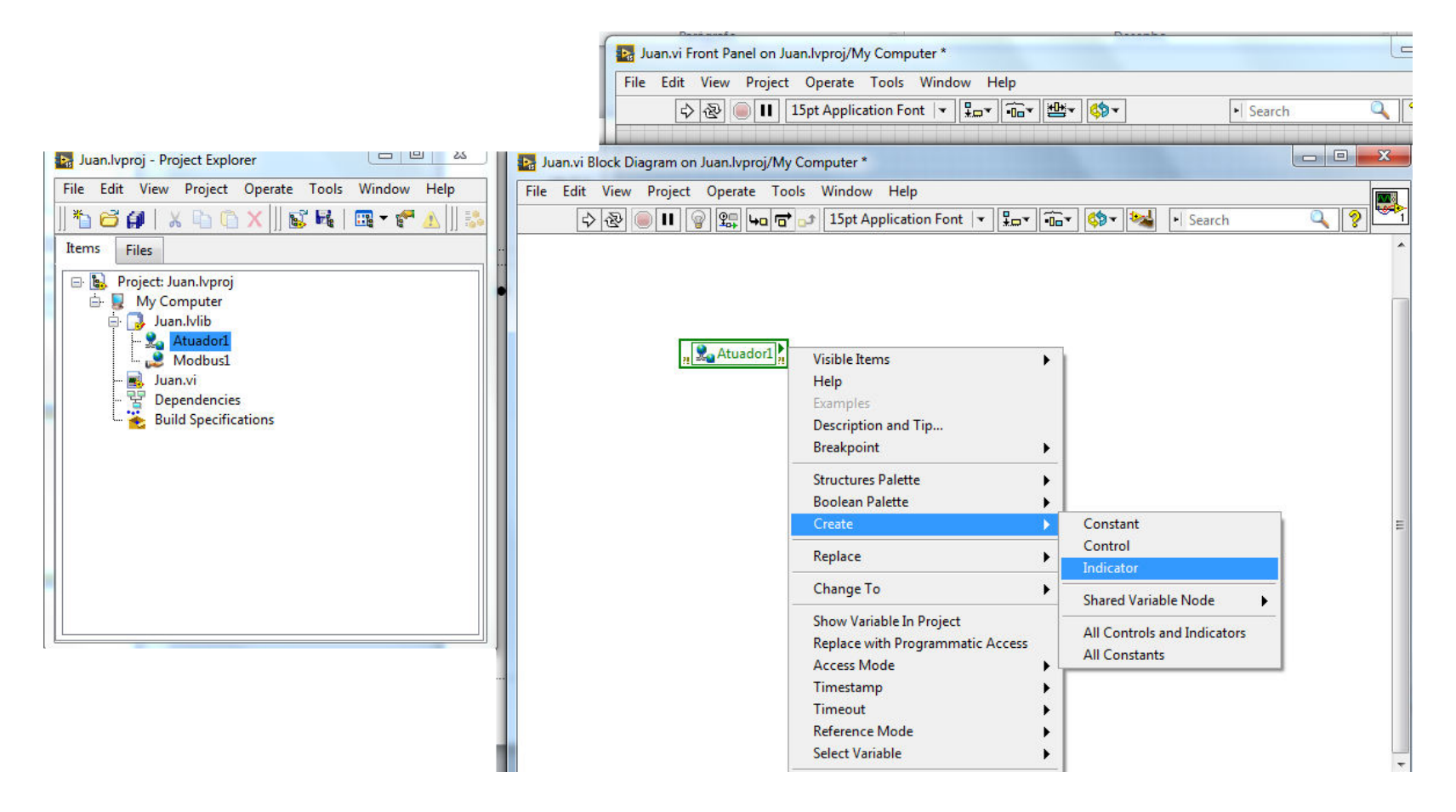

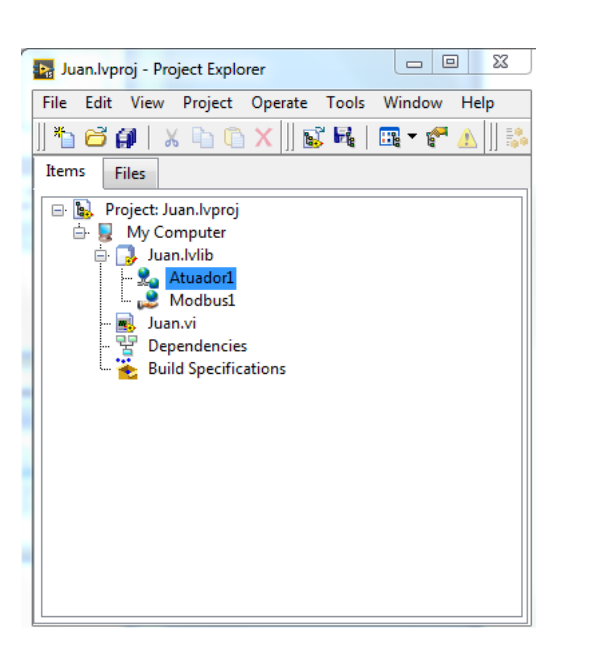

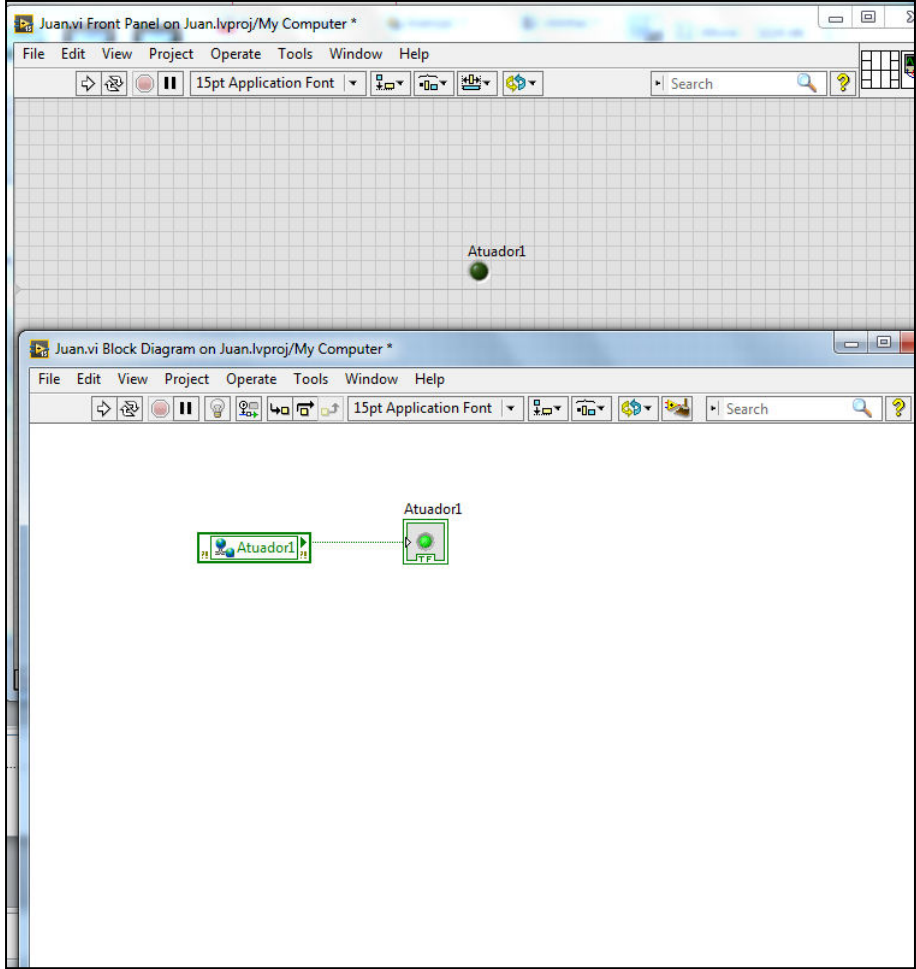

# Dentro de Juan estarão todos os sensores e atuadores cadastrados

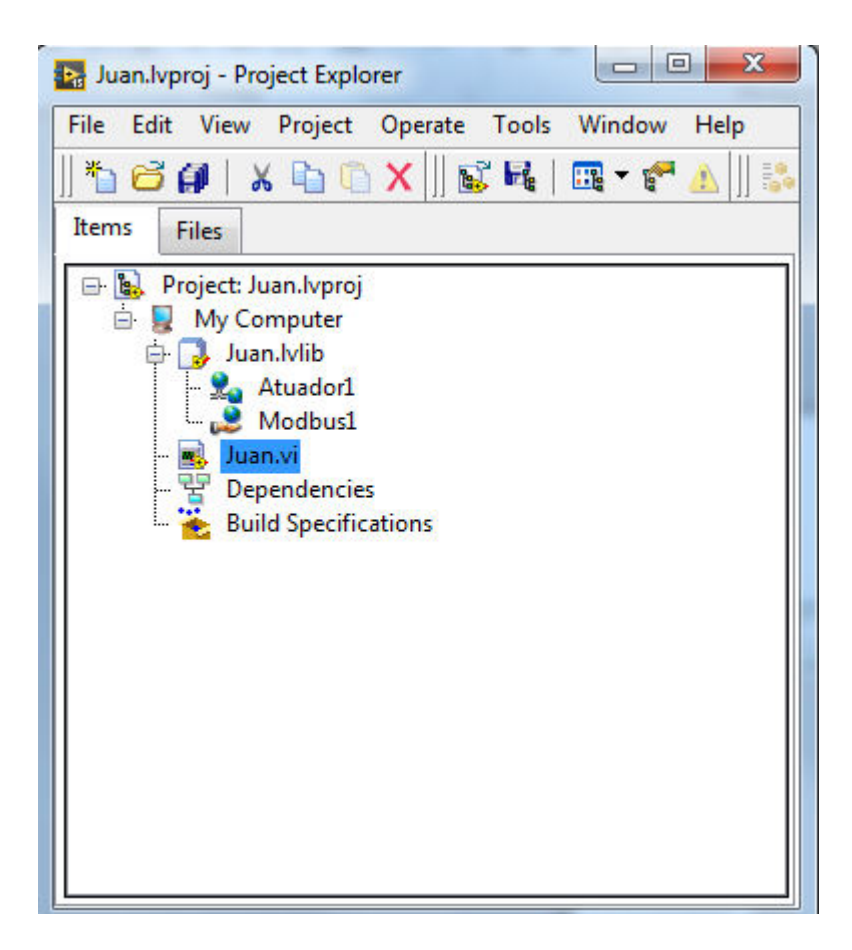

#### Parar os processos que estão ativos

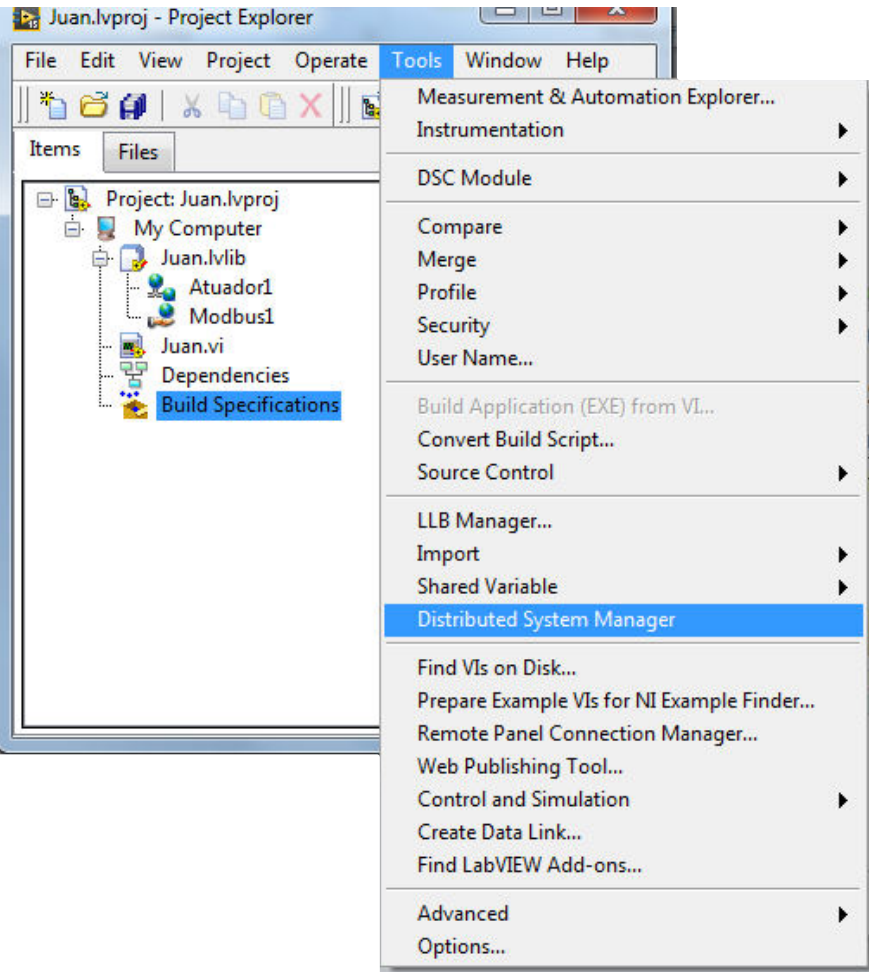

## Parar os processos que estão ativos

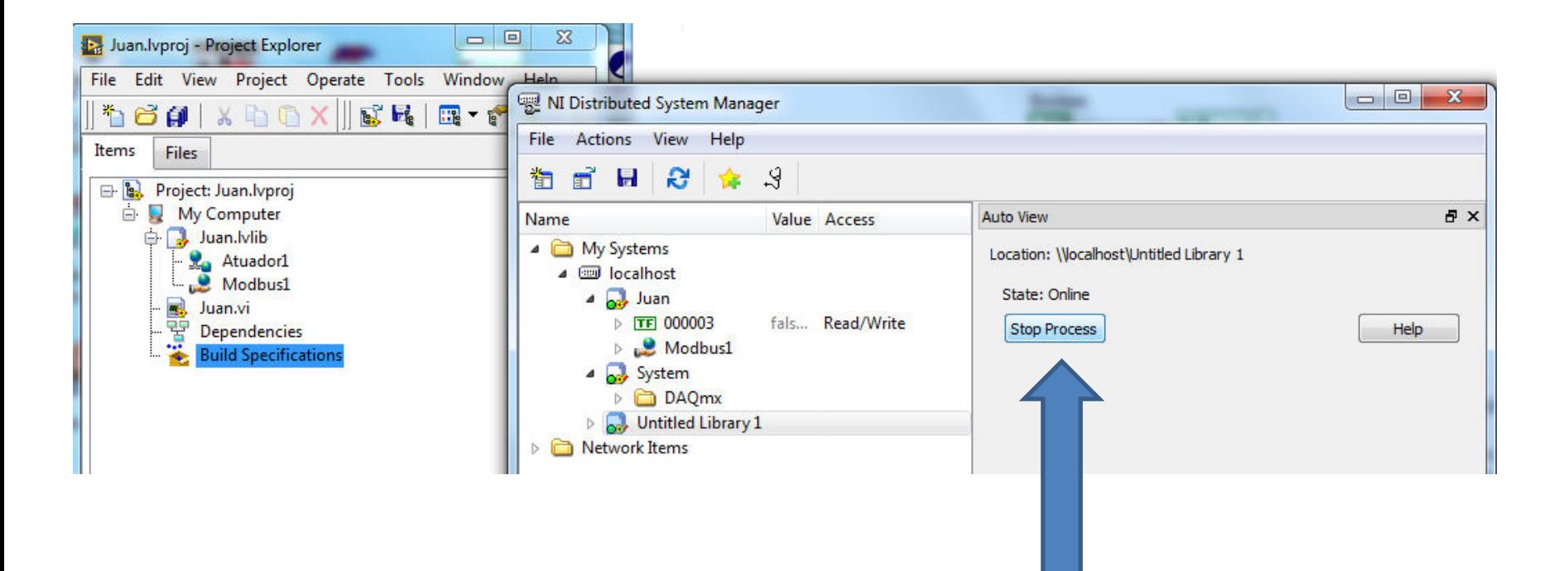

STOP processos abertos

# Um único processo deve rodar

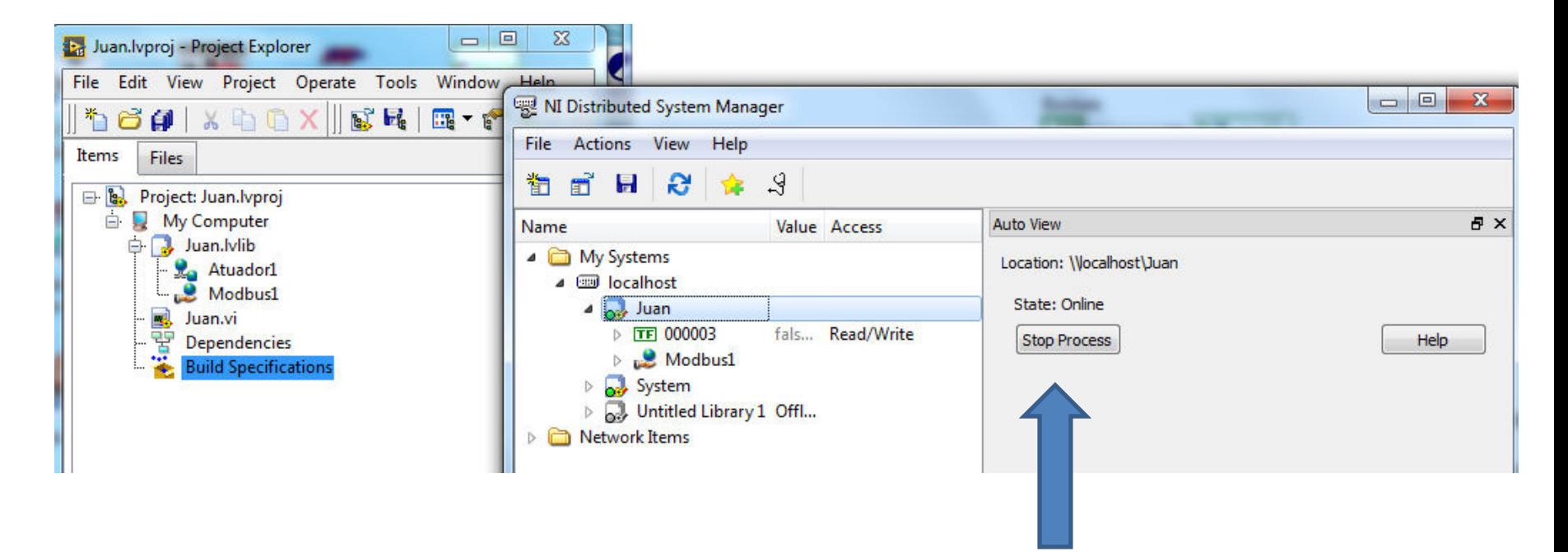

O processo esta rodando ate para ele, somente um processo pode rodar

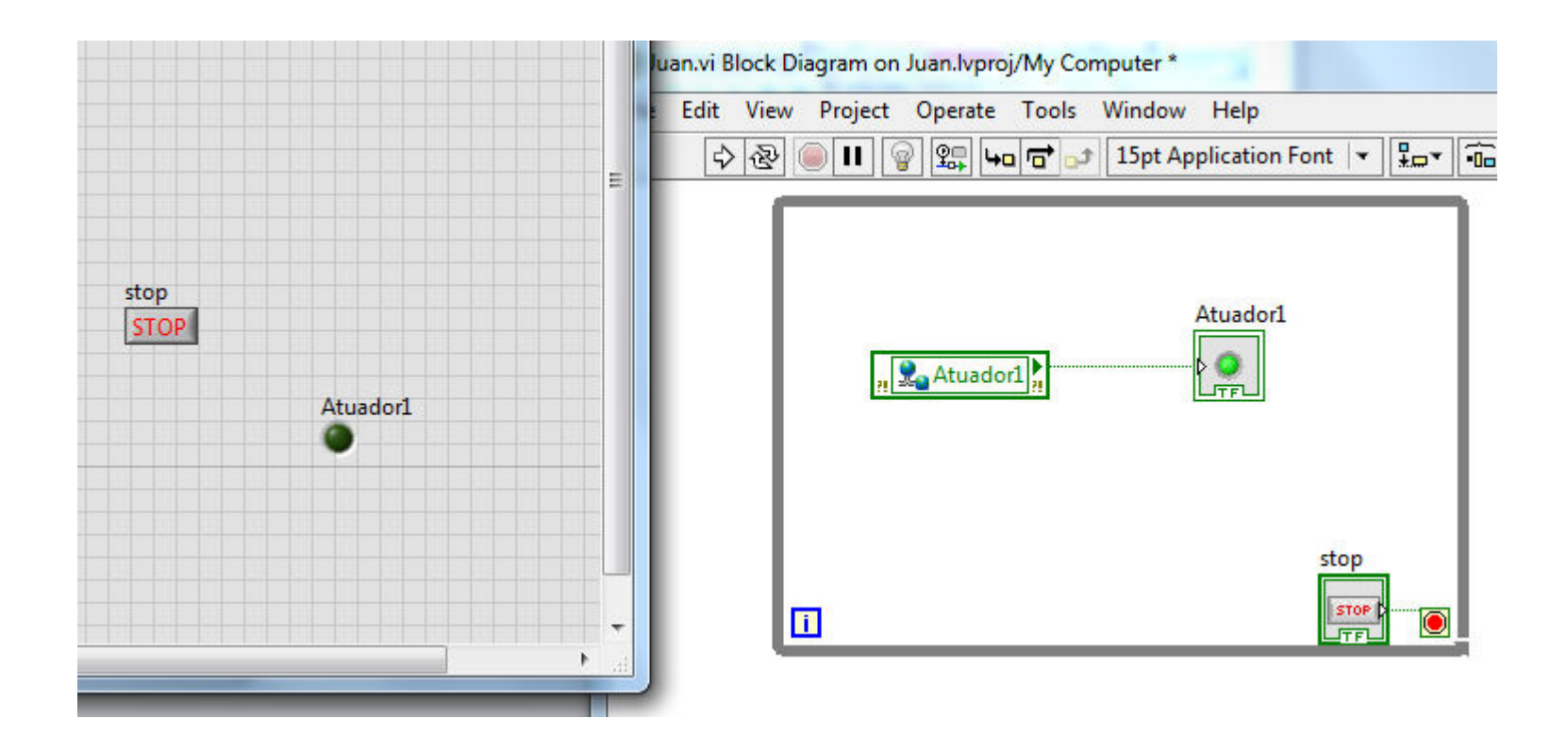

#### Chaveando Q01

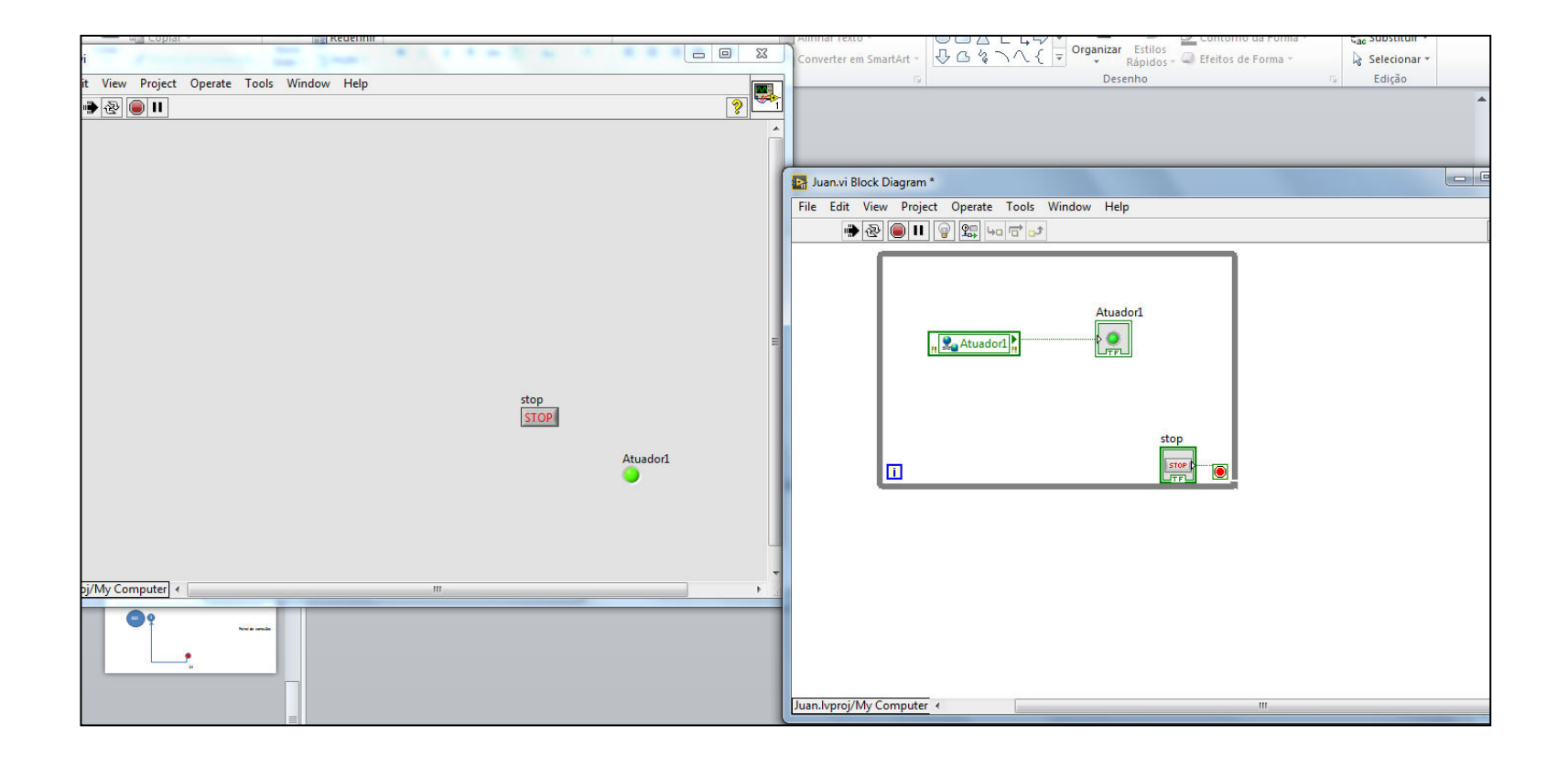